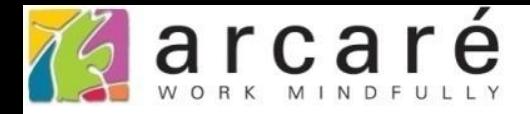

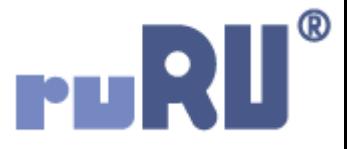

# **ruRU IDE教學課程**

## **10-3-11 資料交易(過帳)-資料鎖定**

如如研創股份有限公司

+886 2 2596 3000

**IDE: Integrated Design Environment** 

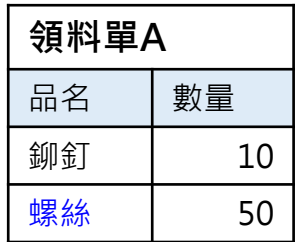

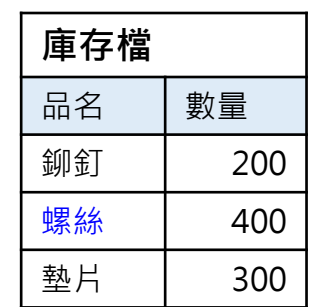

A、B領料單在極相近的時間扣帳時, 可能會造成「螺絲」的帳被扣錯。

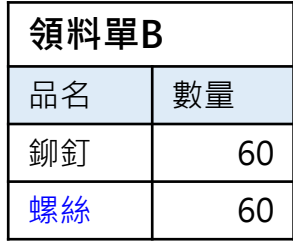

• 在進行資料交易(過帳),寫入庫存類資料時,如果希望獨佔寫入的資料, 避免和其他表單程式同時處理同一筆資料,就可以使用資料鎖定的功能。 • 設定方式如下:

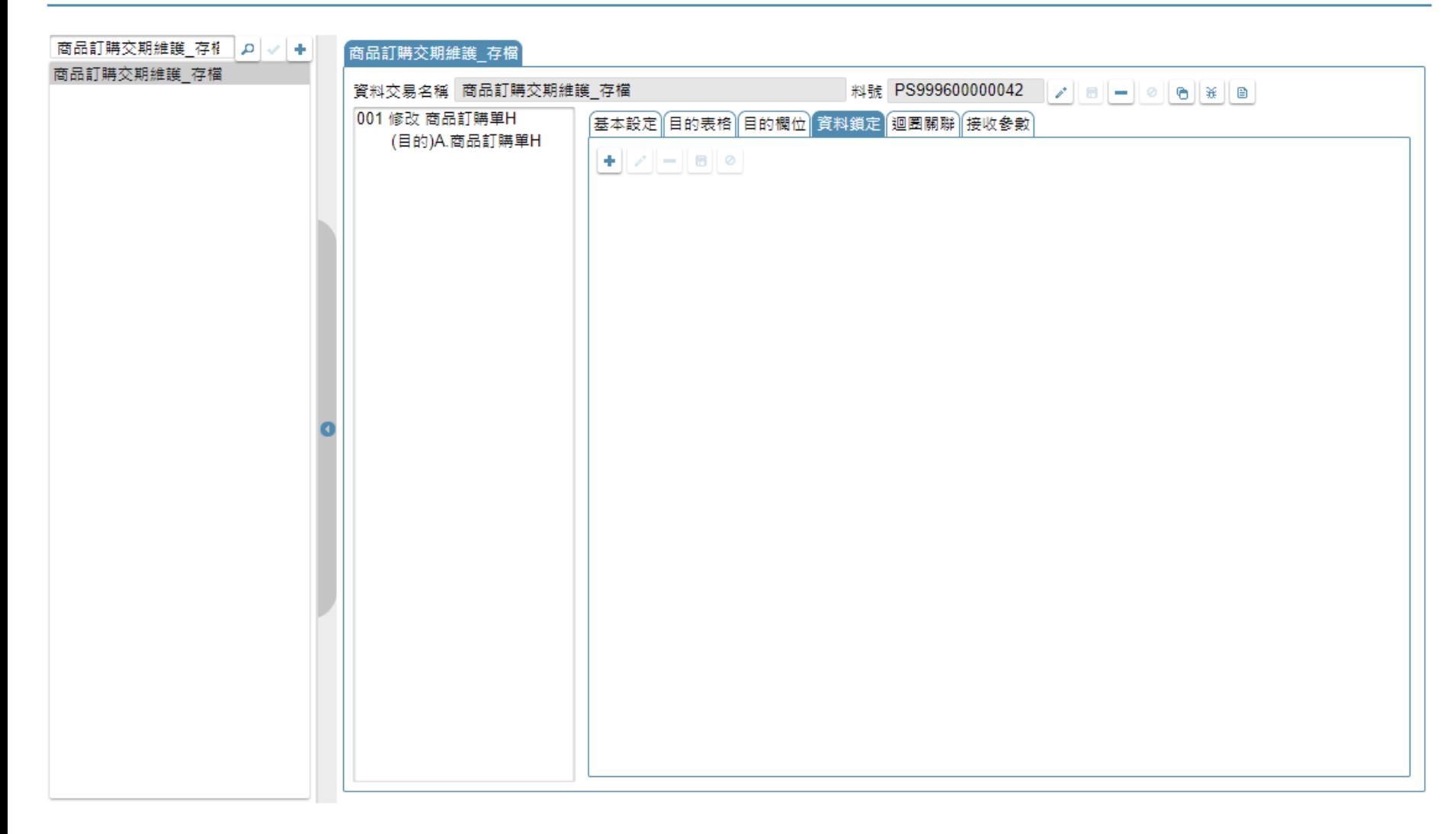

## • 開啟要設定的資料交易。

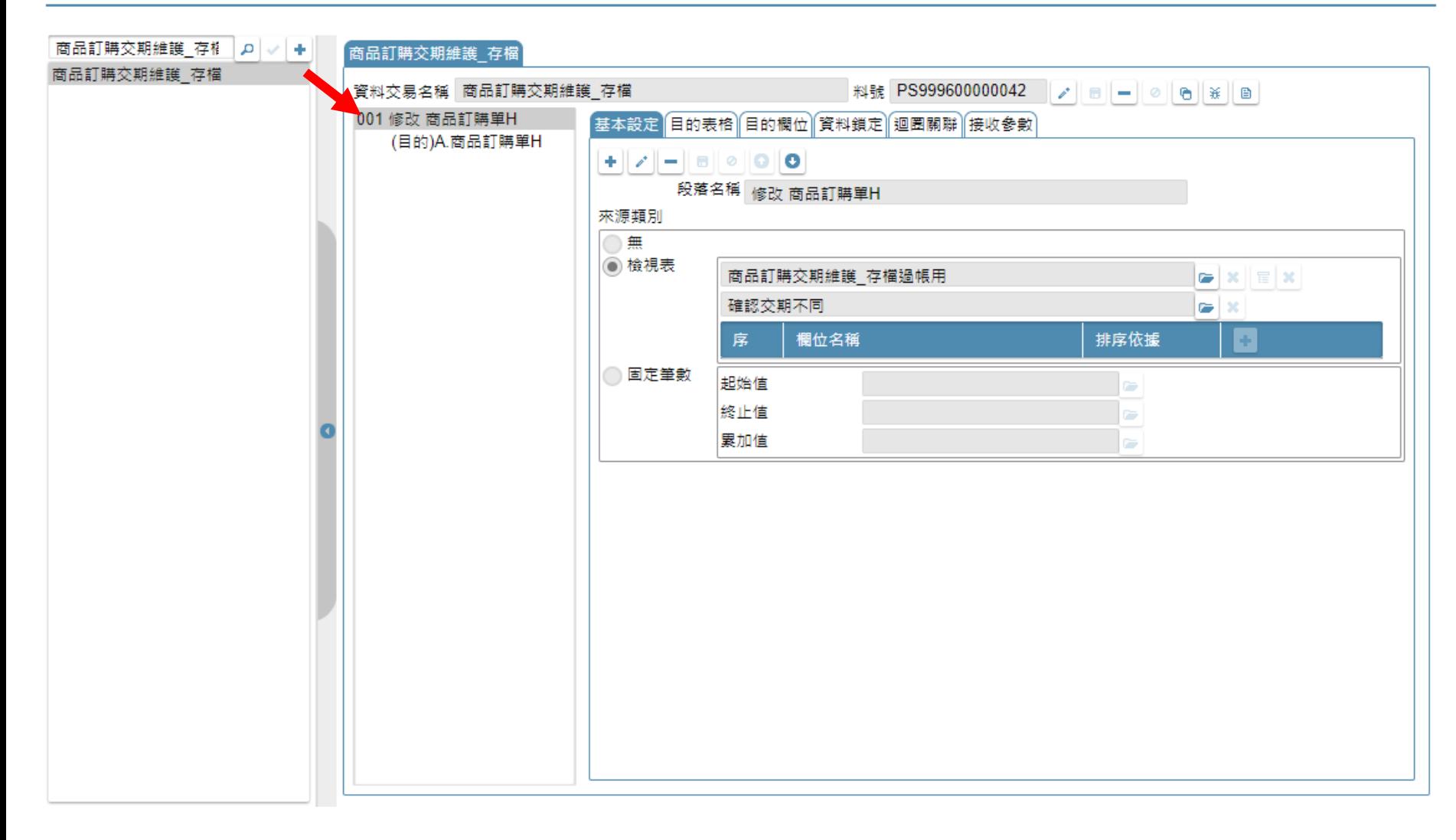

### • 選擇要設定鎖定功能的資料交易段落。

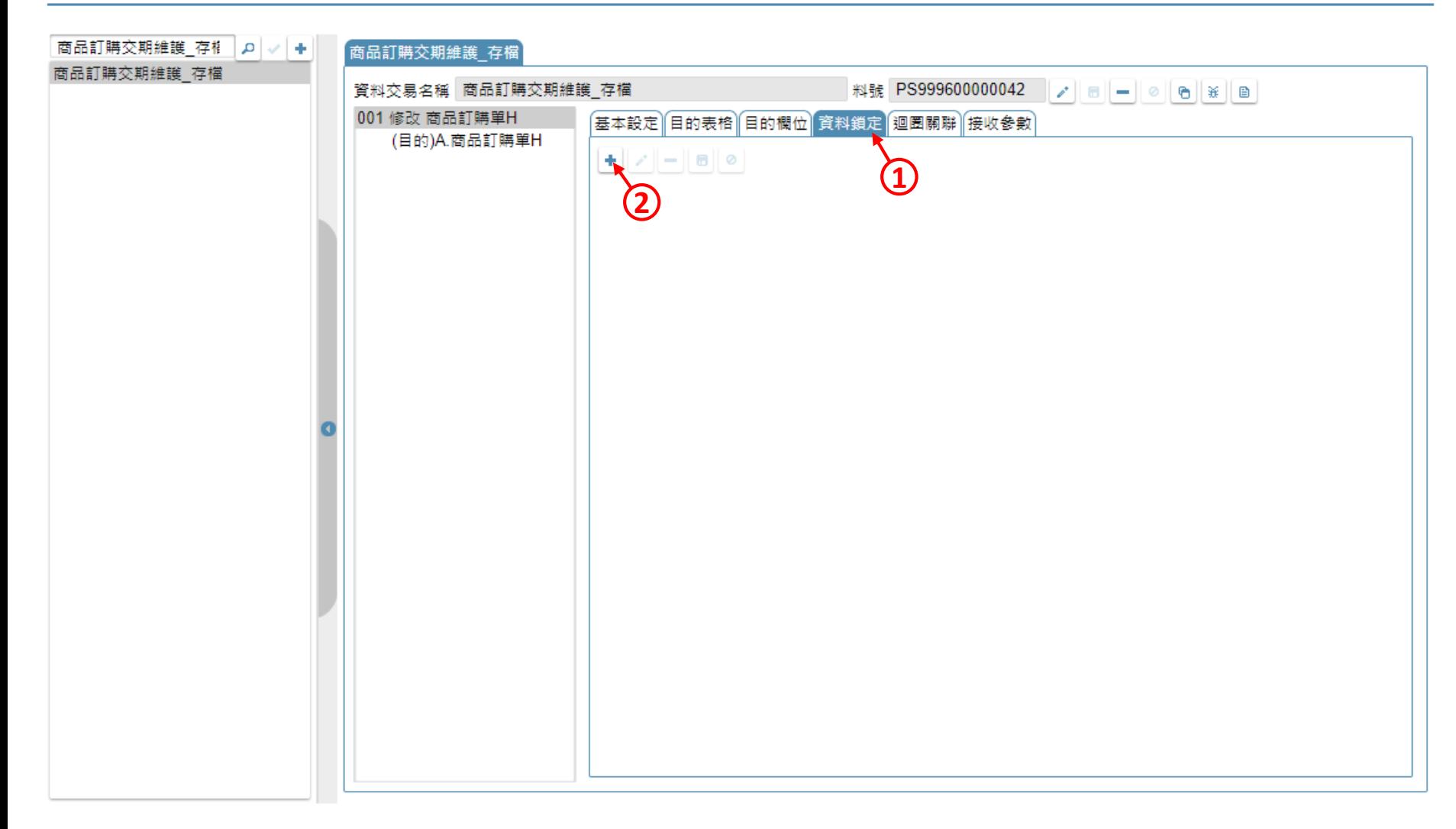

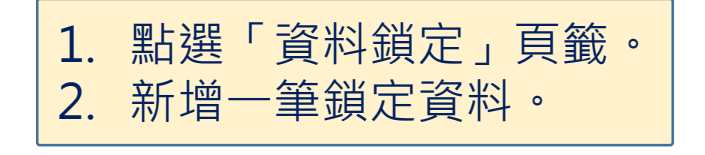

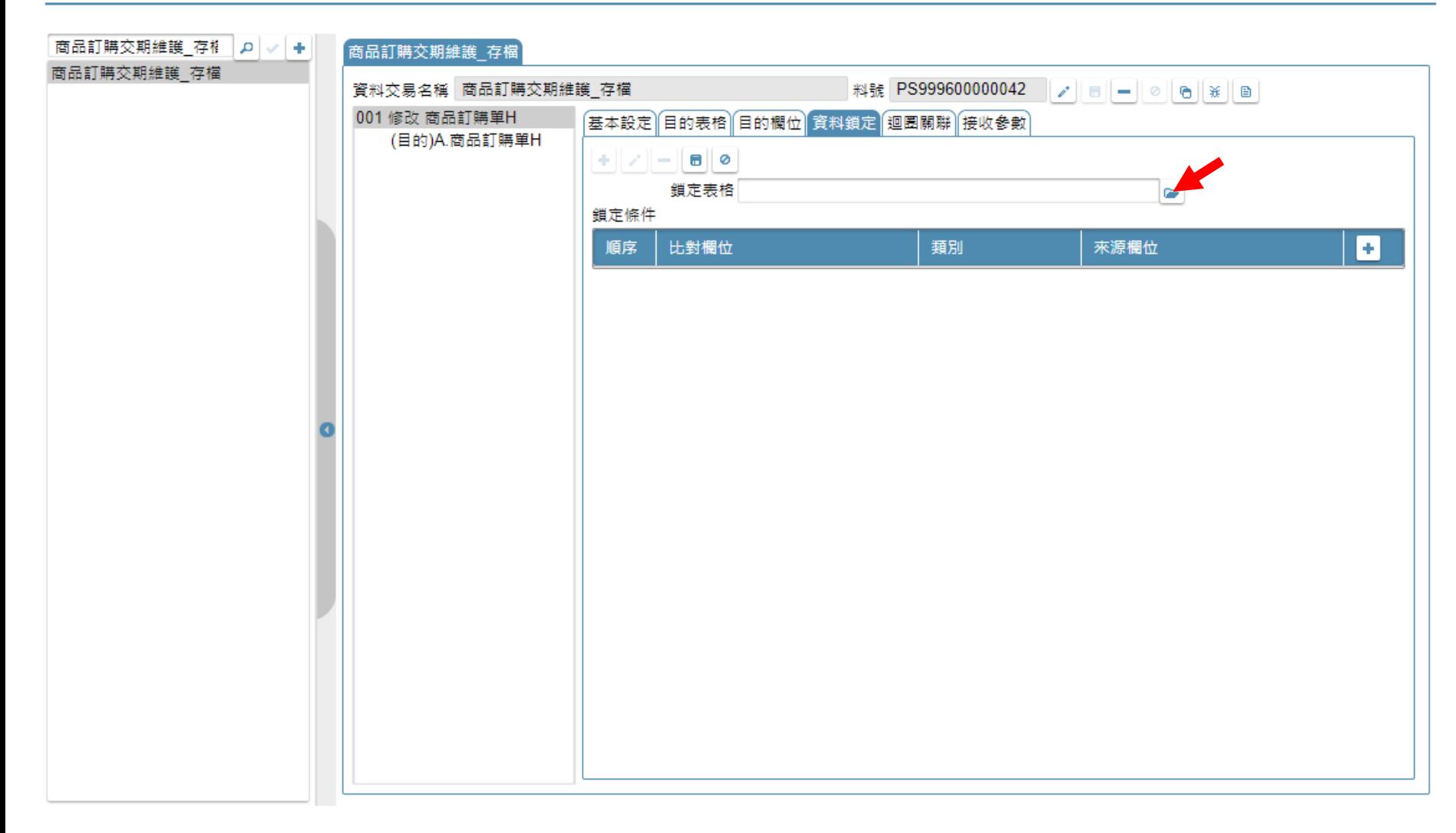

### • 挑選要鎖定的資料表名稱。

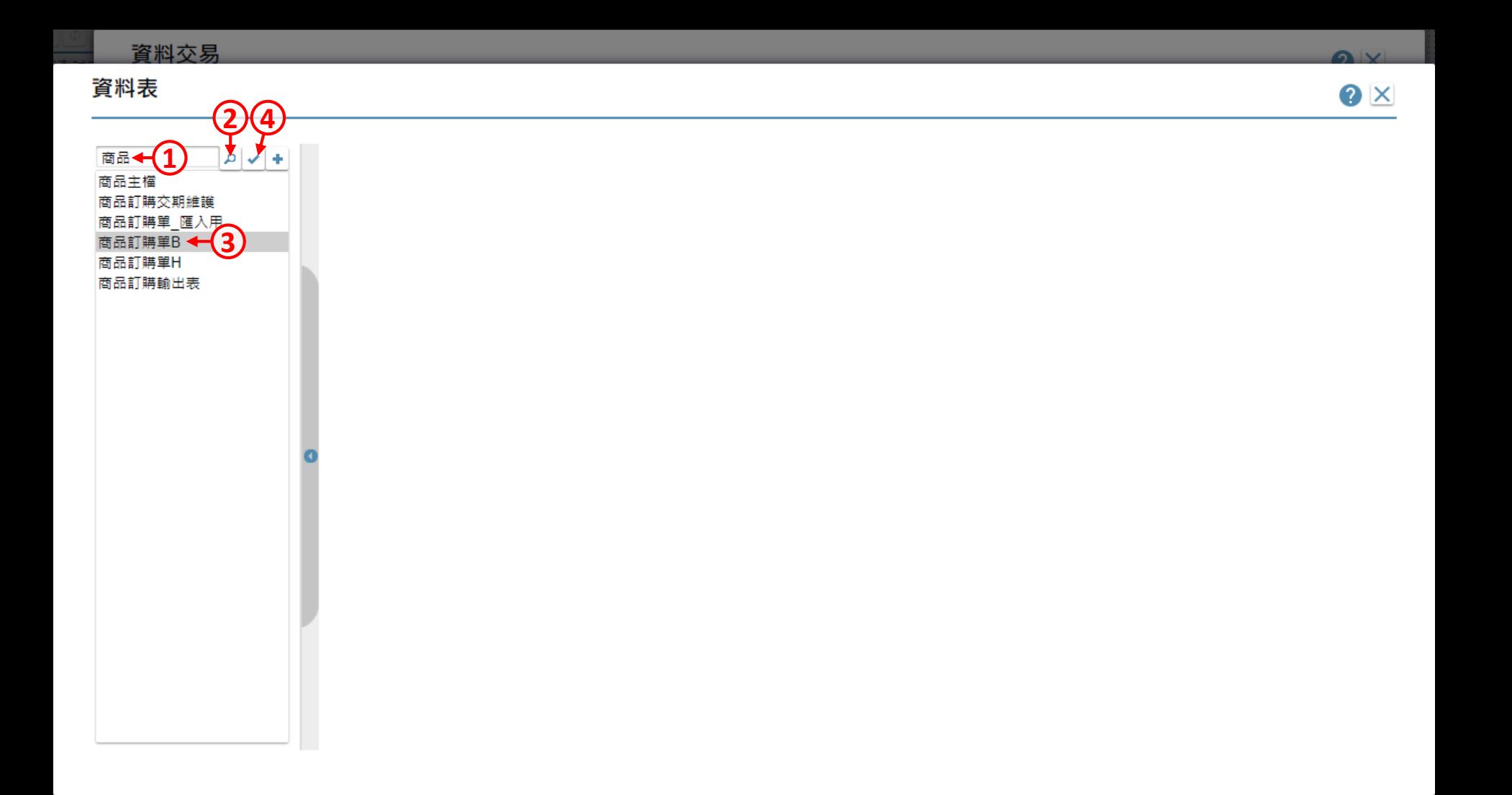

## • 使用資料表介面搜尋和挑選資料表。

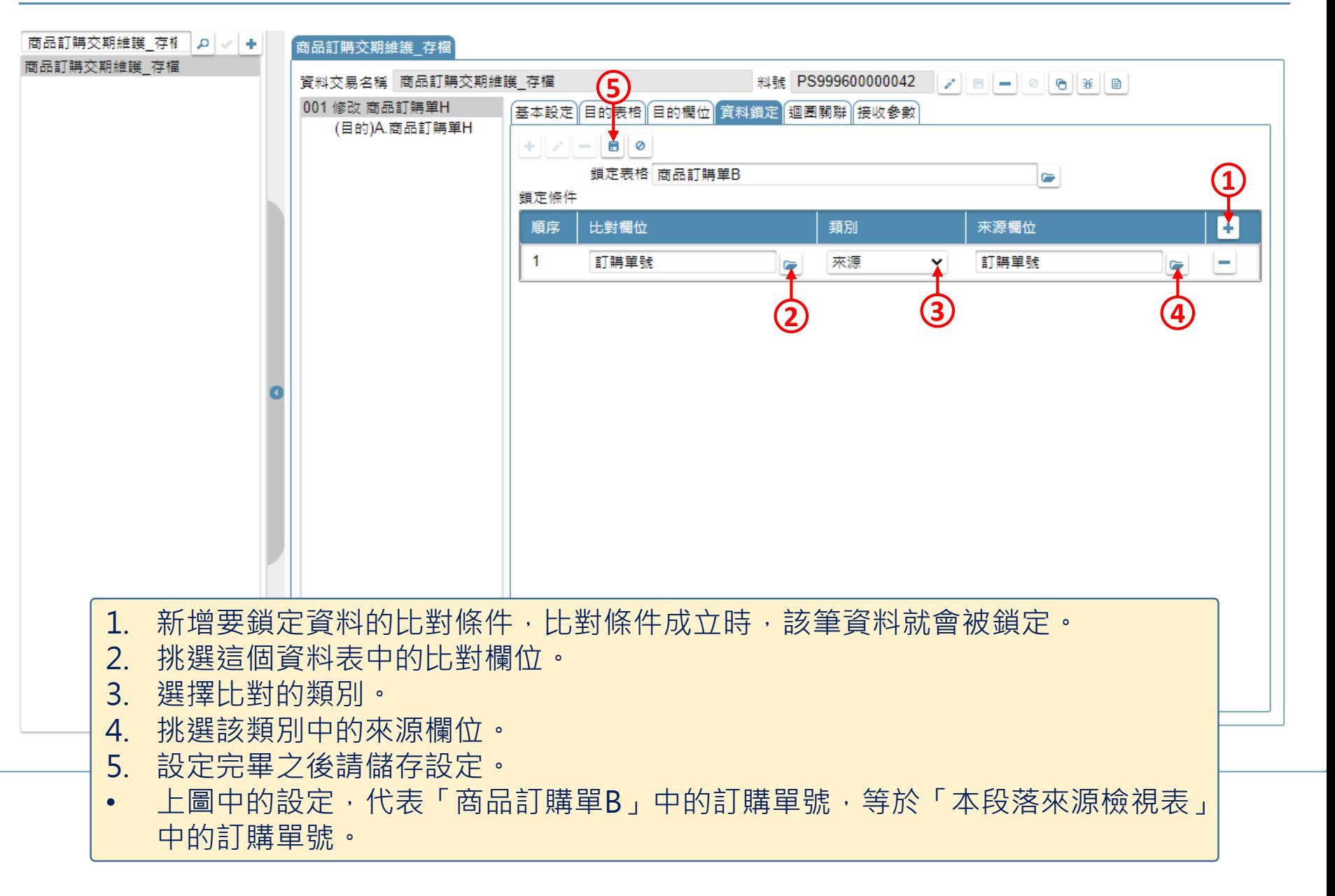

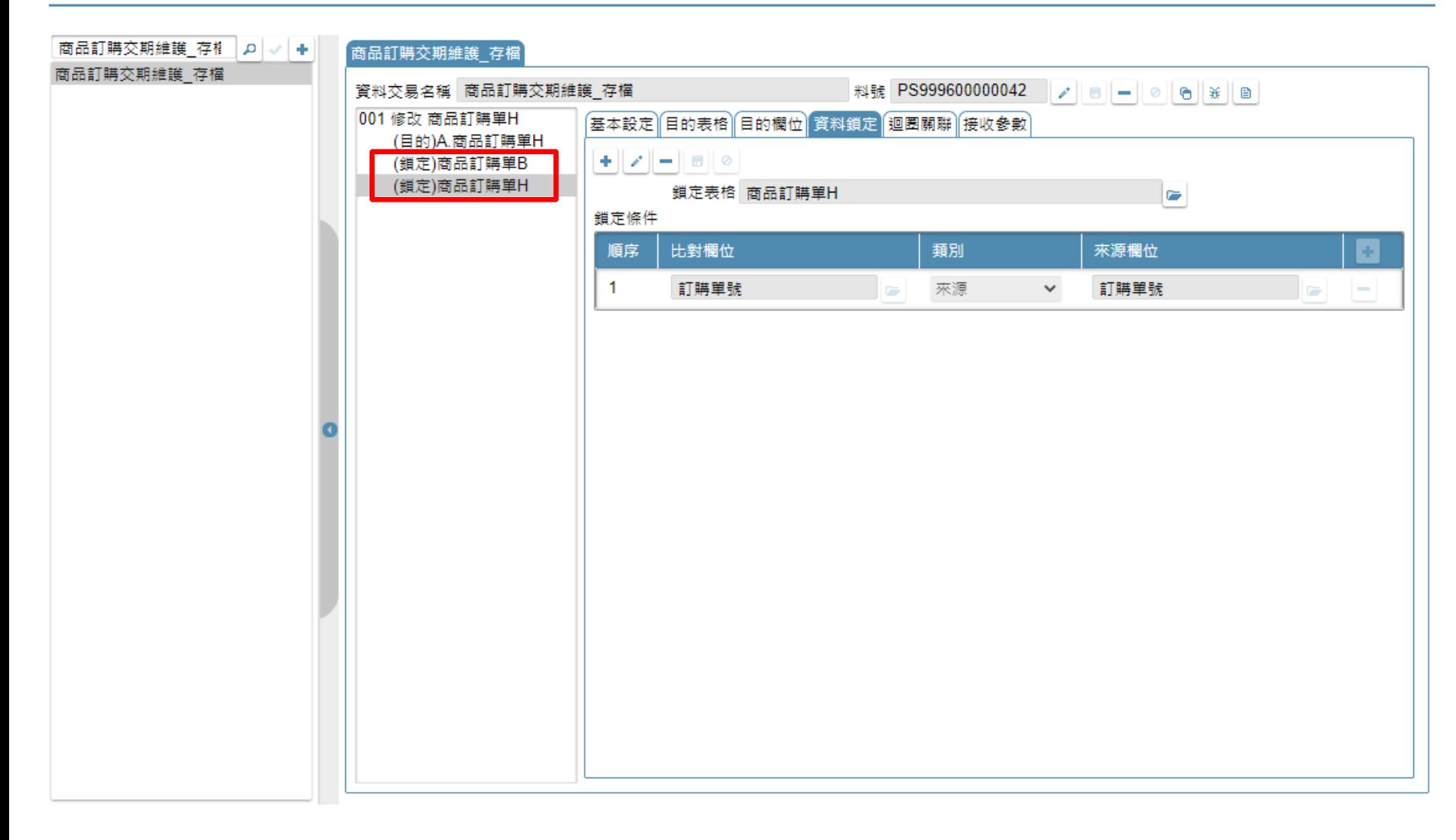

• 一個段落中可以設定多個資料鎖定。

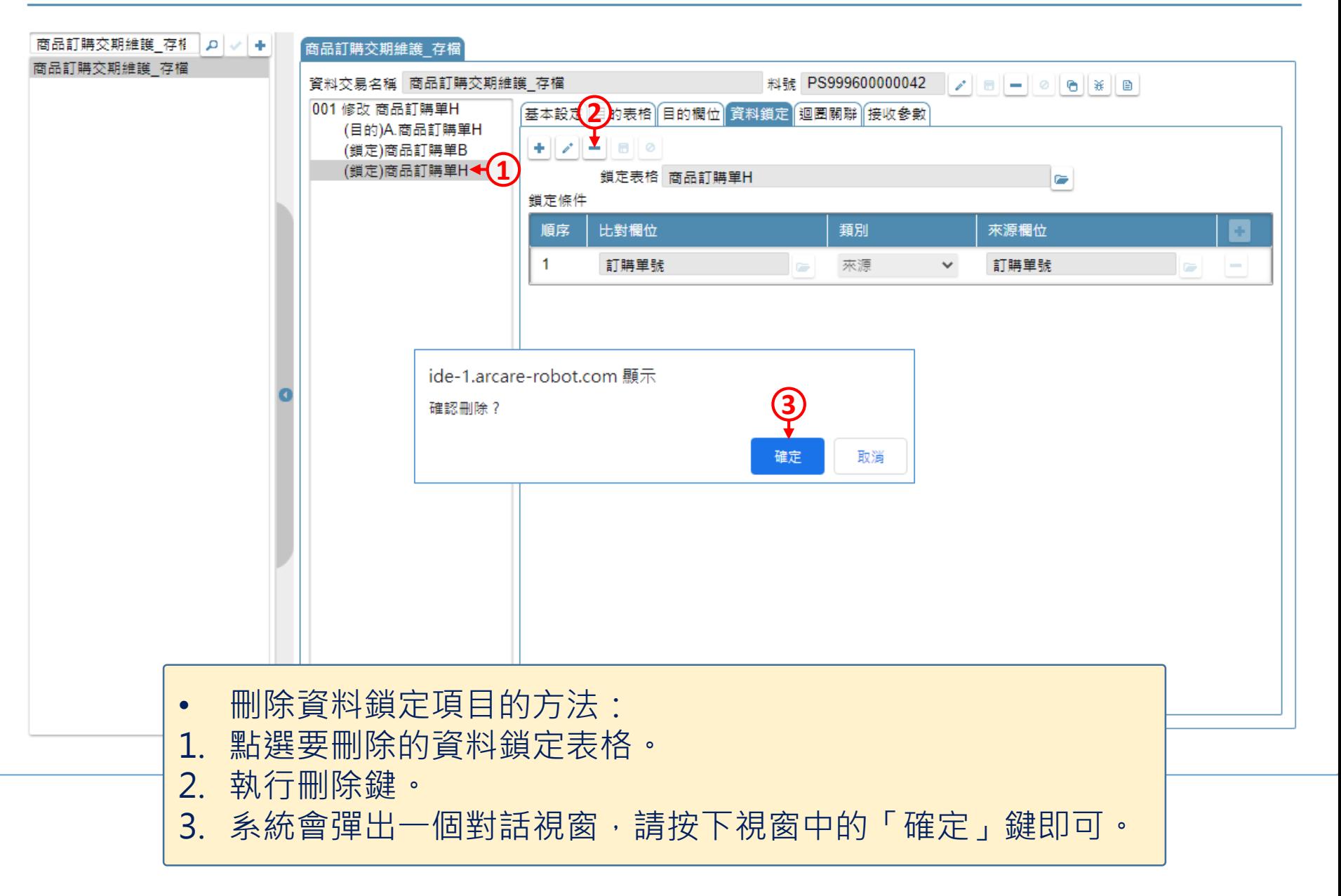